**This job aid demonstrates the steps to add an additional named insured on a TWIA policy.** 

**1. Locate the policy that needs updating. Click on "Change Policy."**

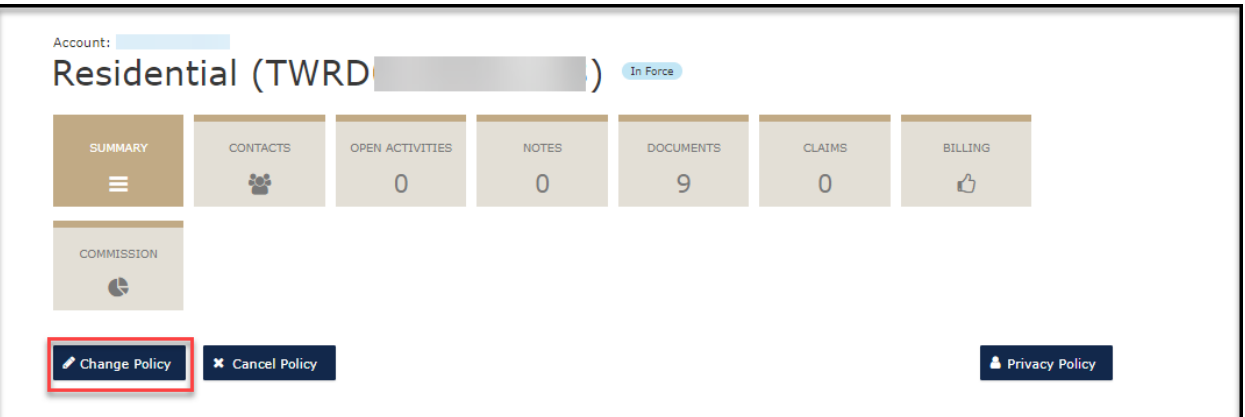

**2. Enter the effective date of the change and select "Next."** 

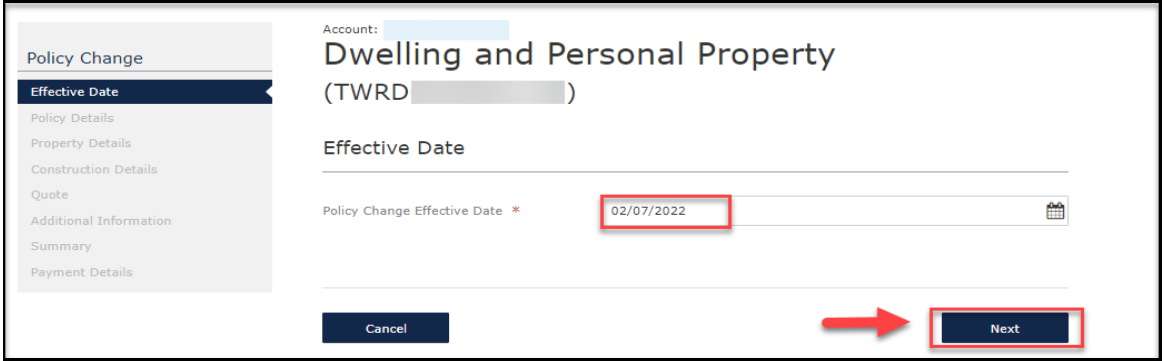

**(NOTE: Policy changes cannot be backdated on the system.)**

**3. Enter the policy change description and then select "Next."**

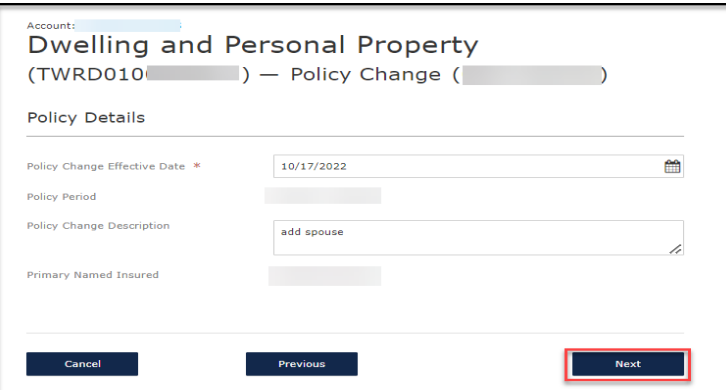

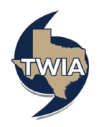

**4. If you are not making any other changes to the policy, select "Next" 2 times.** 

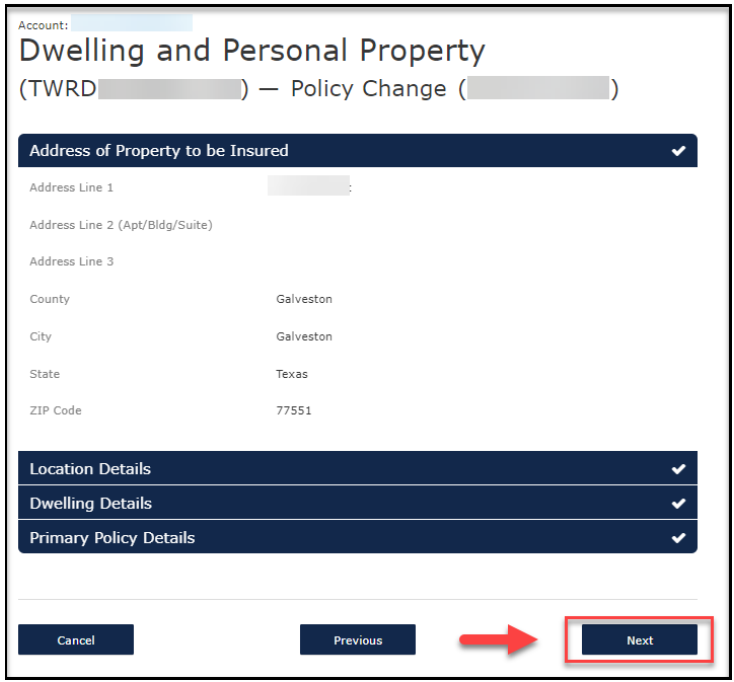

**5. Select "Calculate Premium."**

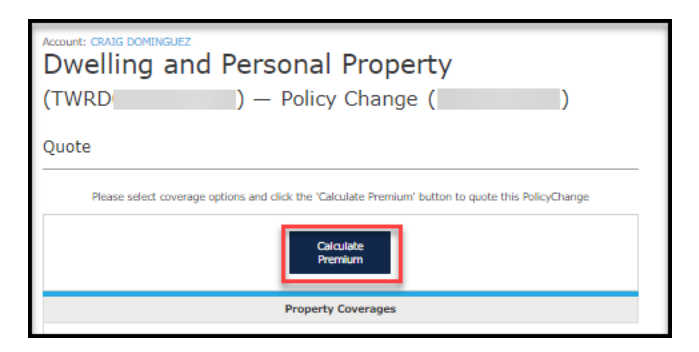

**6. Select, "Continue."**

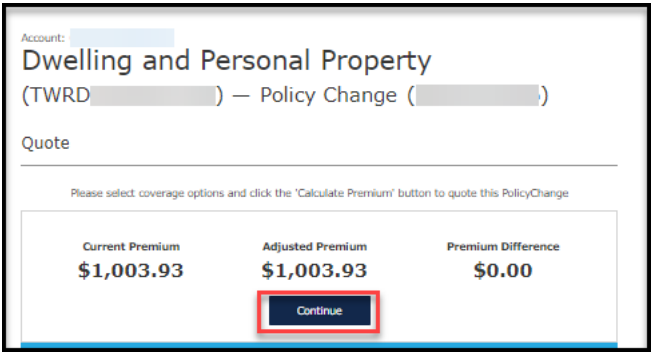

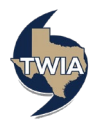

**7. Locate the additional named insureds field, and then select "Add +."**

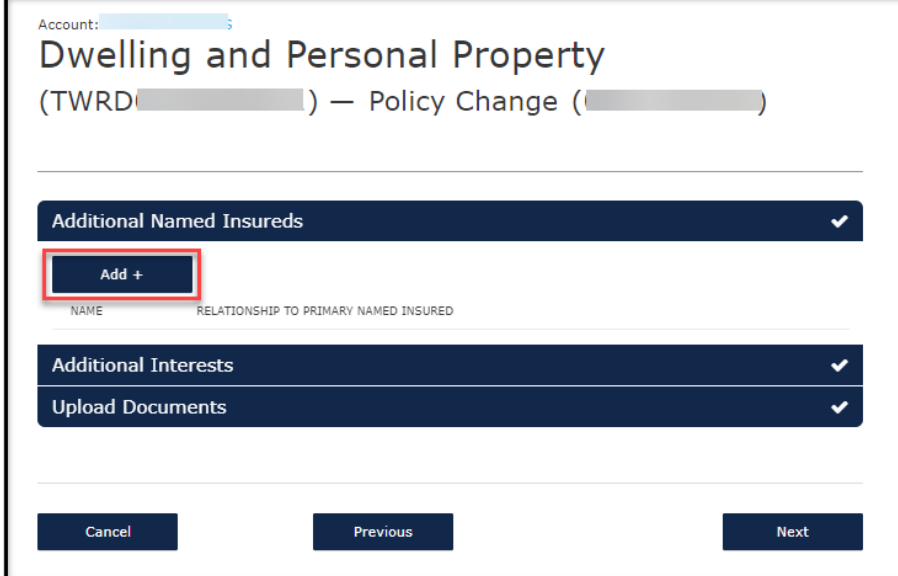

**8. In the Additional Named Insureds section, you have an option to add either a person (in the case of adding a spouse or co-owner of the house) or an organization (i.e. adding a trust). In this example, adding a spouse is shown. Enter information in all fields with a red asterisk by them. When ready, select "Save."**

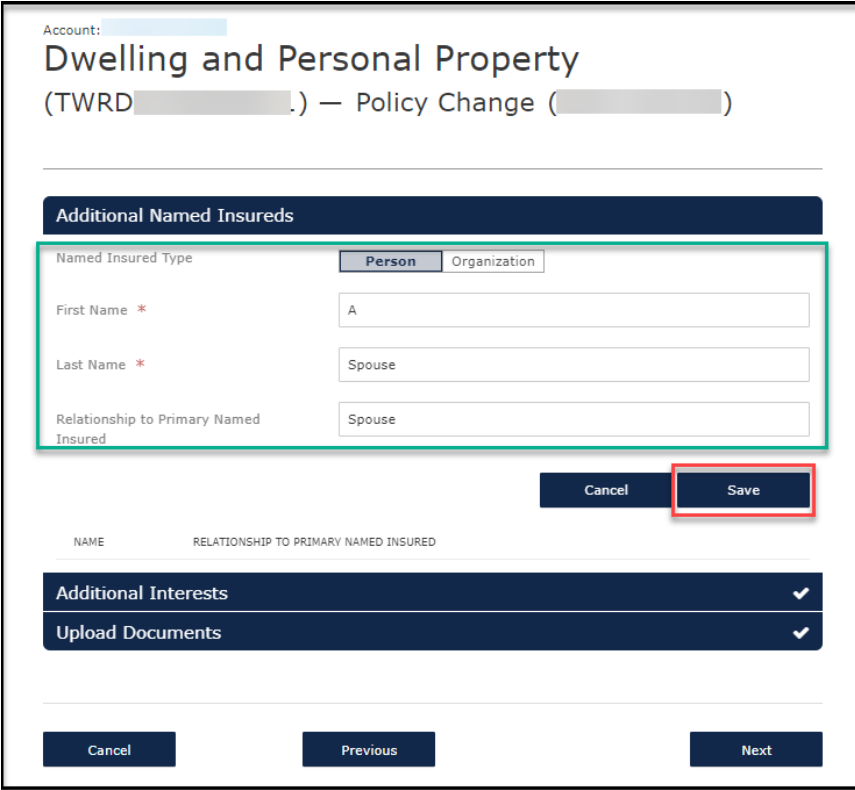

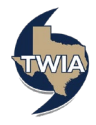

**9. Verify the information shown and then select, "Next."**

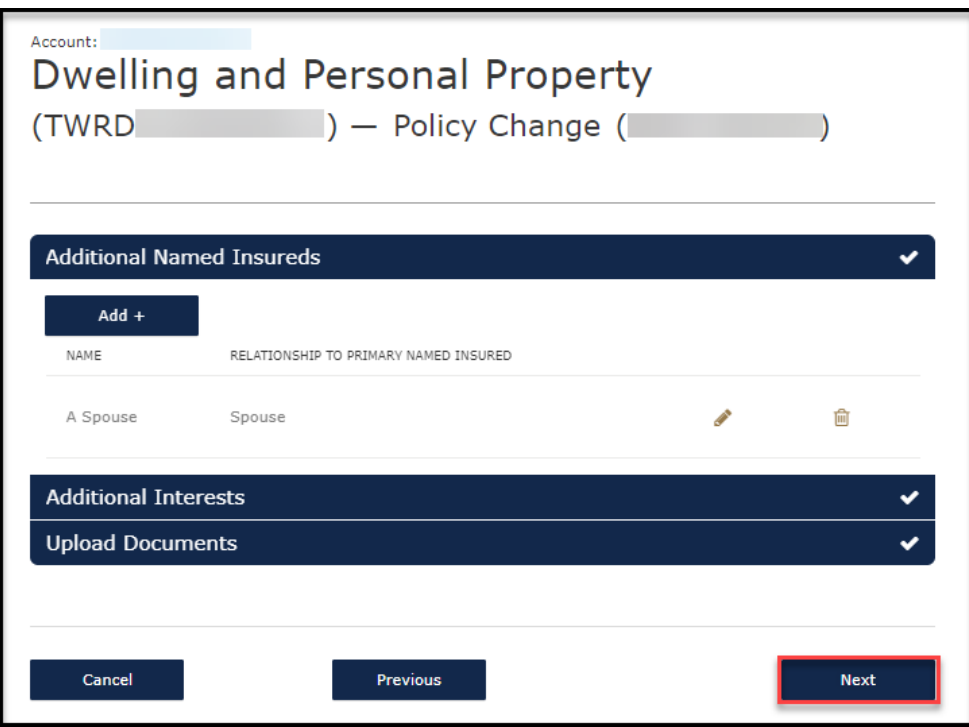

**10. Verify the information returned and then select "Next."**

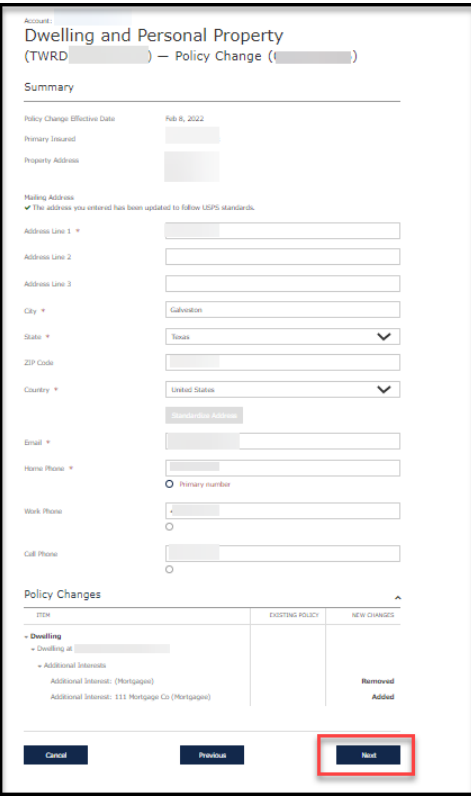

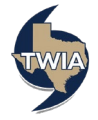

## **11. Select "Submit."**

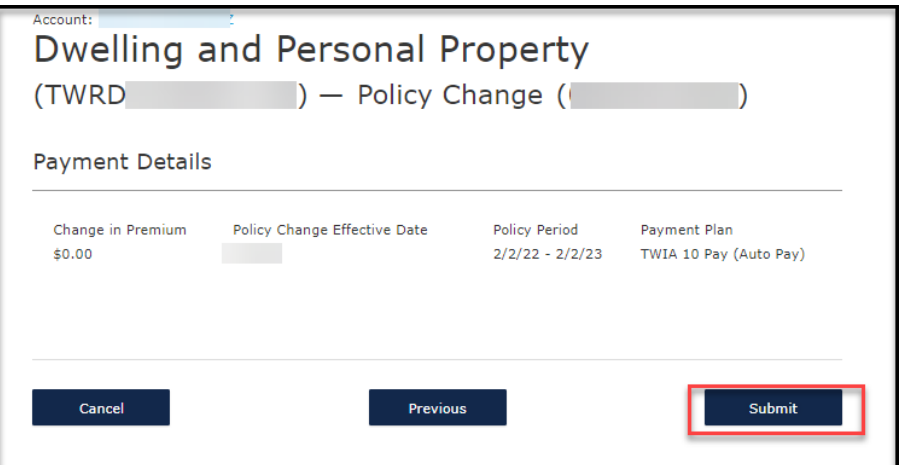

**12. Your policy change has been confirmed.** 

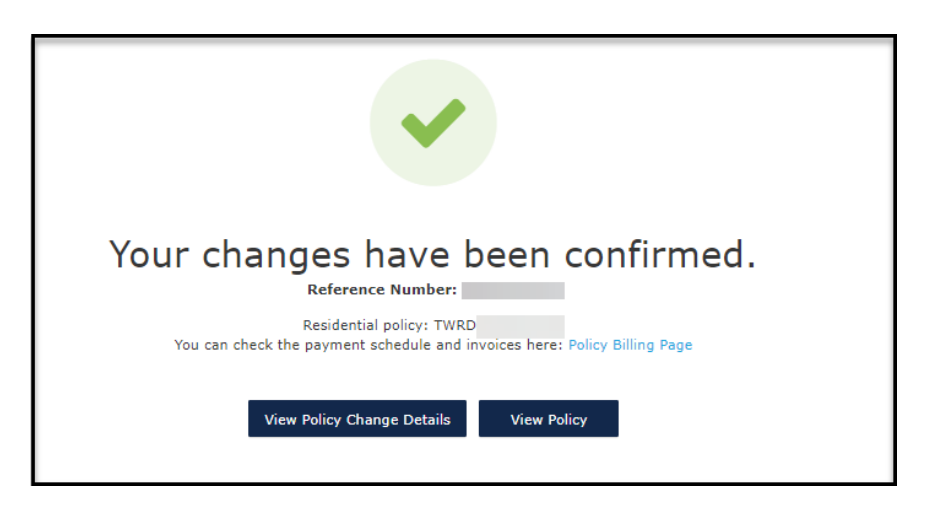

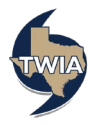